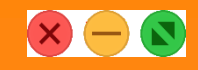

คู่มือการใช้งาน

# **COOP NETWORK Mobile Application**

**GEN 2**

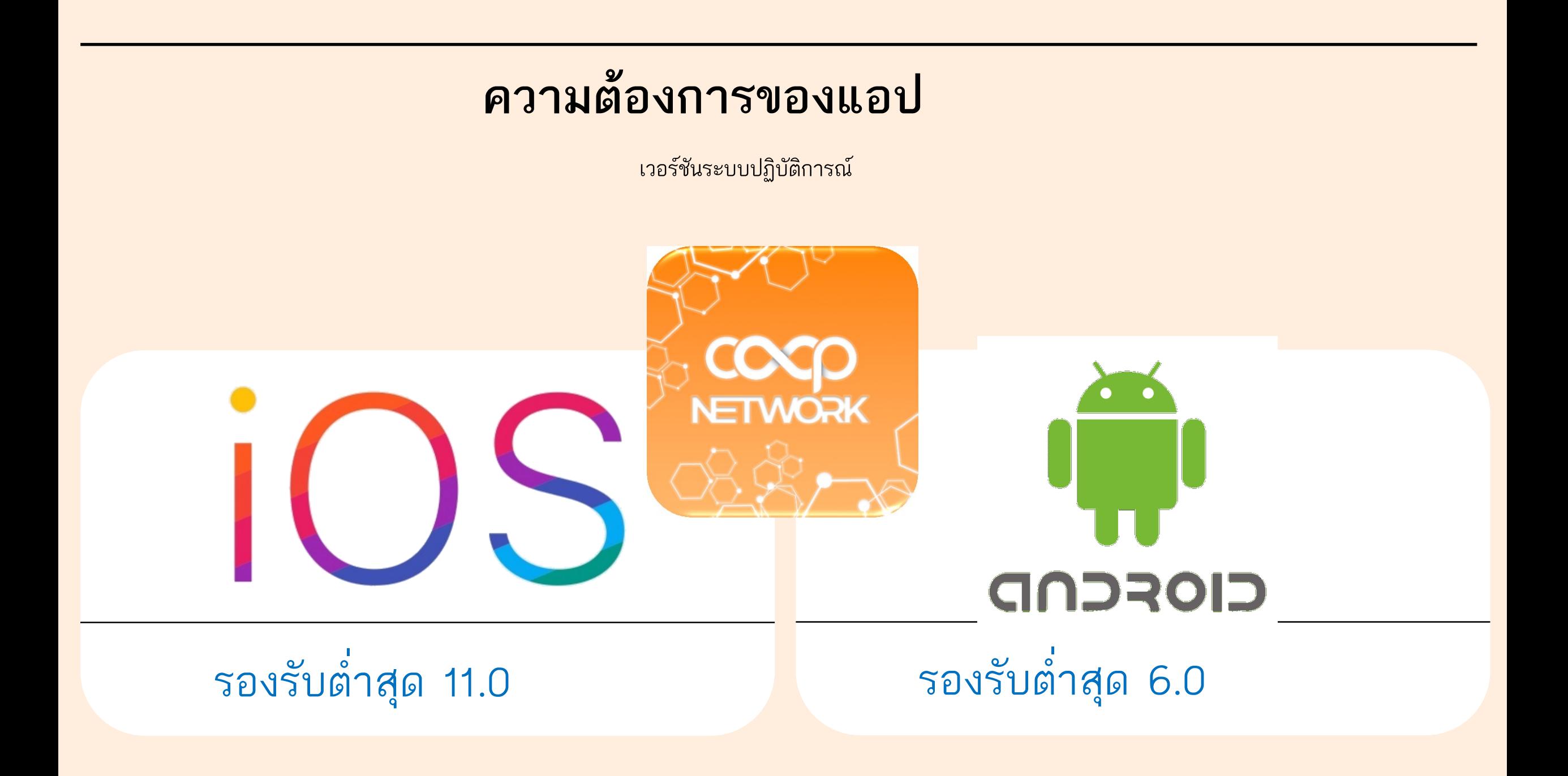

### **เริ่มต้นการใช้งานครั้งแรก**

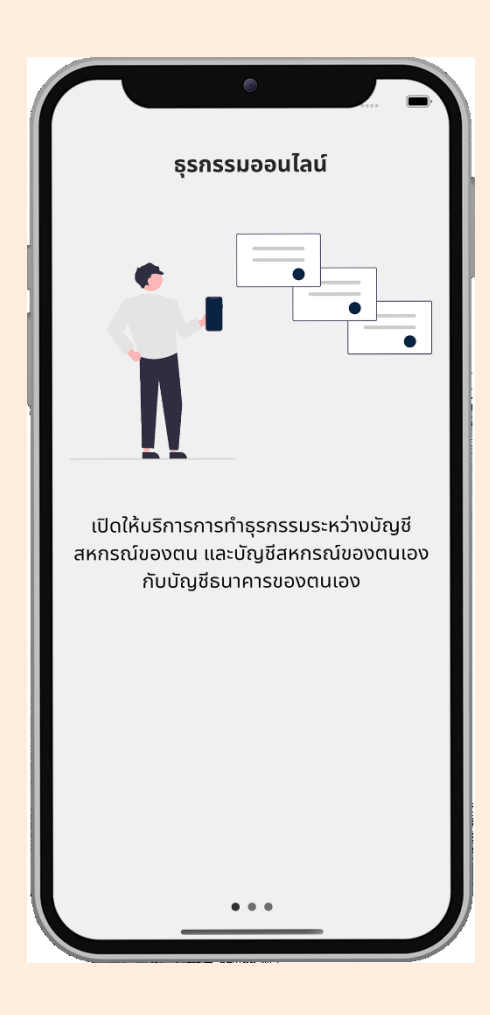

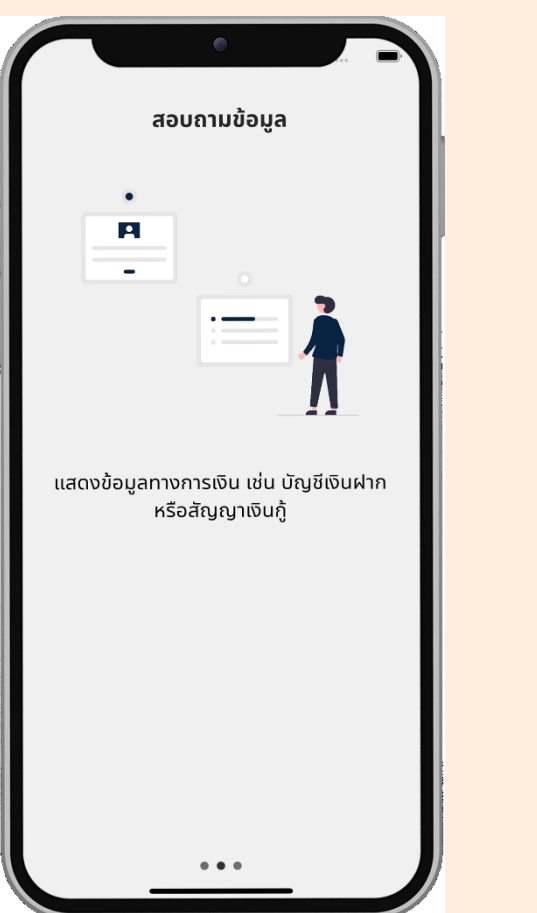

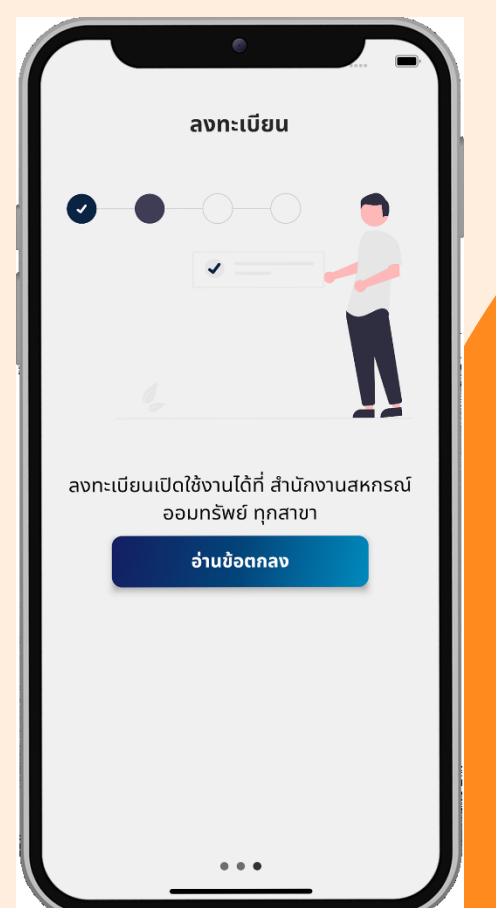

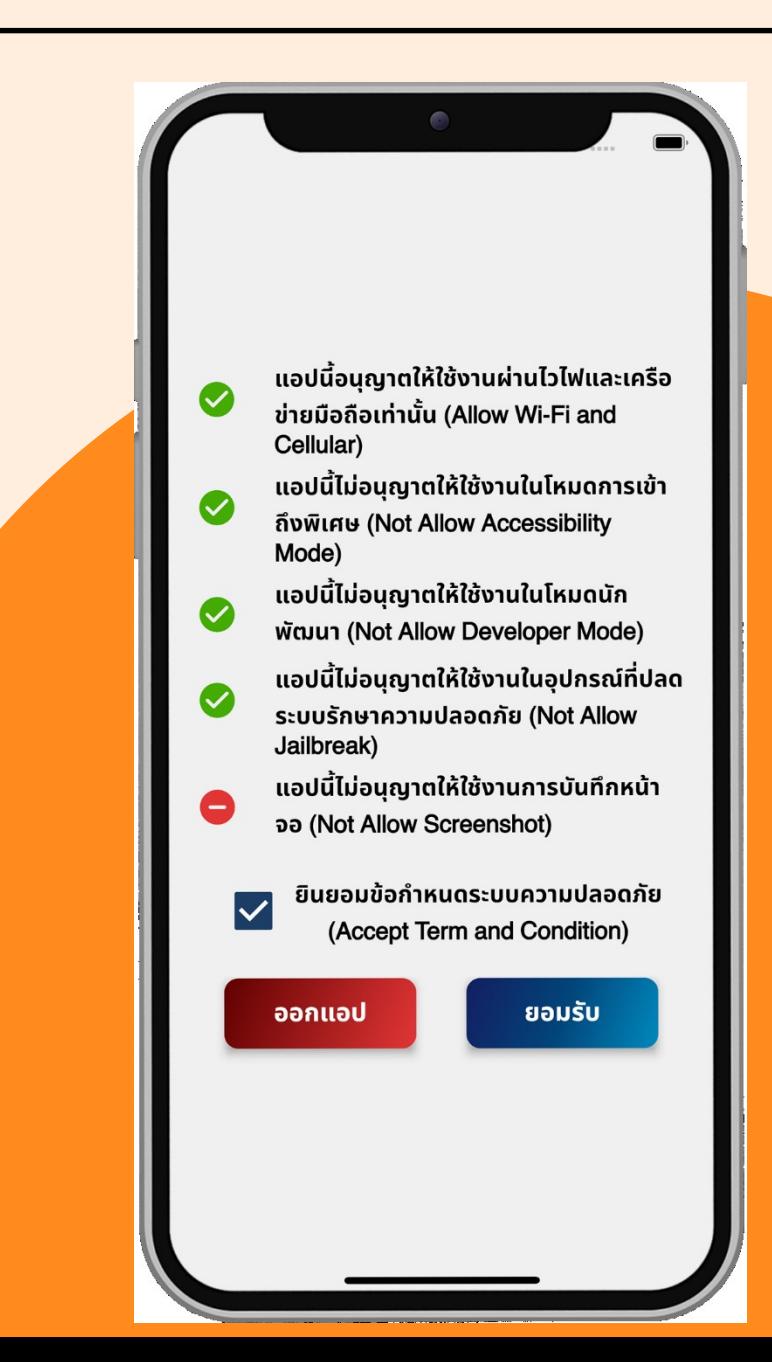

### **เริ่มต้นการใช้งานครั้งแรก**

ส่าหรับเวอร์ชัน 2.7.2

สู่ระบบ

ี การเลือกหน่วยงานสหกรณ์ สามารถพิมพ์ระบุชื่อ / ค้นหา อาทิ

• สหกรณ์ออมทรัพย์การยางแห่งประเทศไทย จ่ากัด

หากต้องการย้อนกลับให้กดปุ่มสีแดง "เลือกสหกรณ์"

เมื อเลือกเสร็จสิ้นให้กดปุ่มสีน้่าเงิน "ยืนยัน" เพื อไปหน้าเข้า

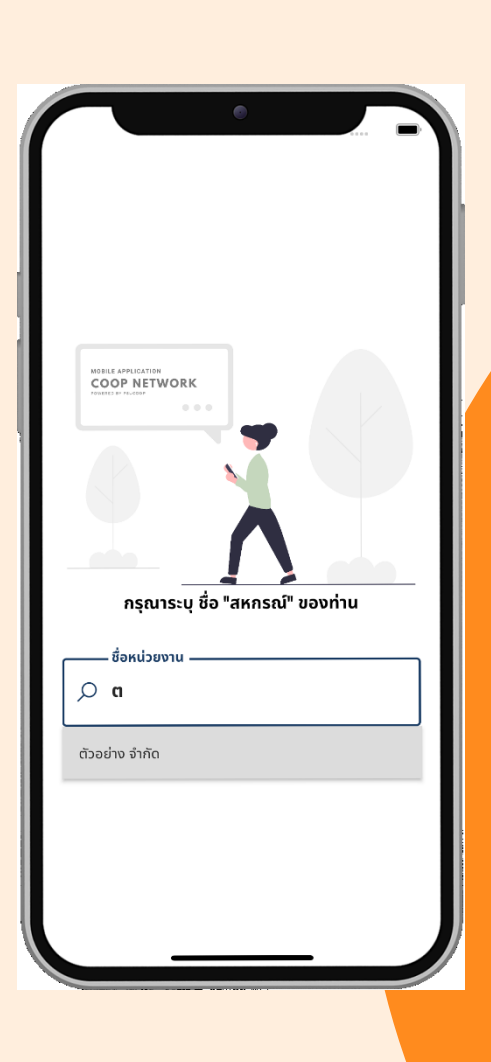

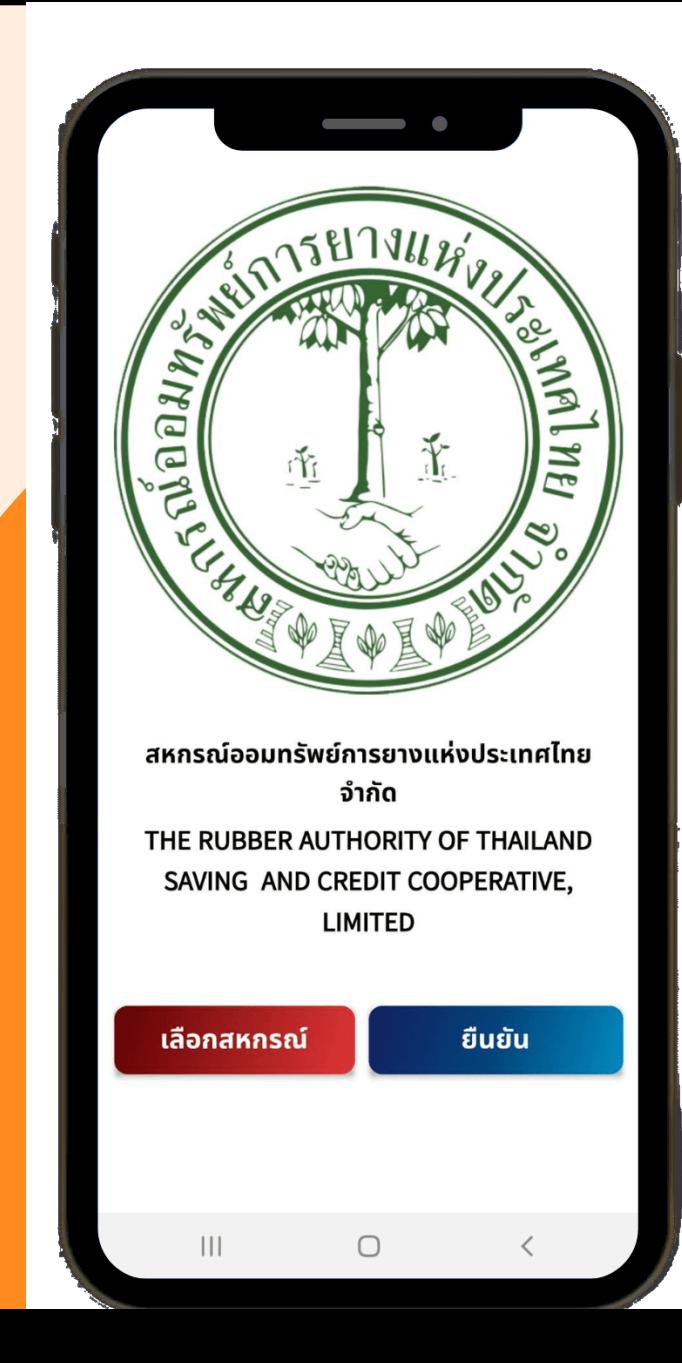

## **เข้าสู่ระบบ**

ข้อมูลส่าหรับการเข้าระบบมีดังนี้

#### **1. เลขที่สมาชิก 2. รหัสผ่าน**

กรอกเลขที สมาชิกของสหกรณ์ กรอกรหัสผ่าน

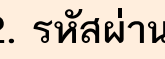

 $\hspace{0.1in} \bullet$  $\approx$   $\frac{1}{2}$ เลขที่สมาชิก ี่ A กรอกเลขที่สมาชิก รหัสผ่าน A กรอกรหัสผ่าน \*หมายเหตุ: ใช้รหัสผ่านเดียวกับเว็บไซต์สอบถามข้อมูลของ สหกรณ์ เข้าสู่ระบบ เวอร์ชัน 2.7.2.145  $\bigcirc$ 

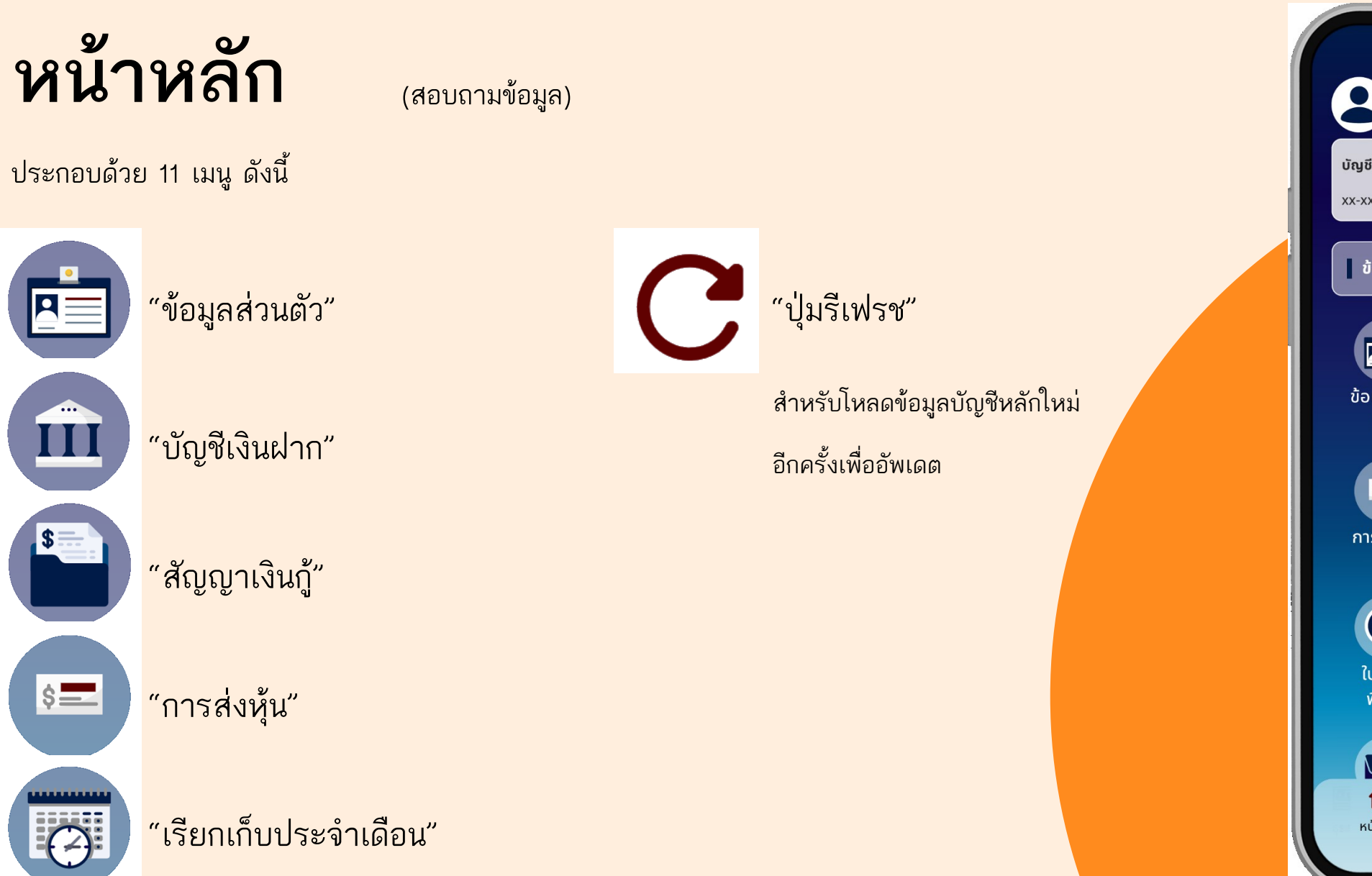

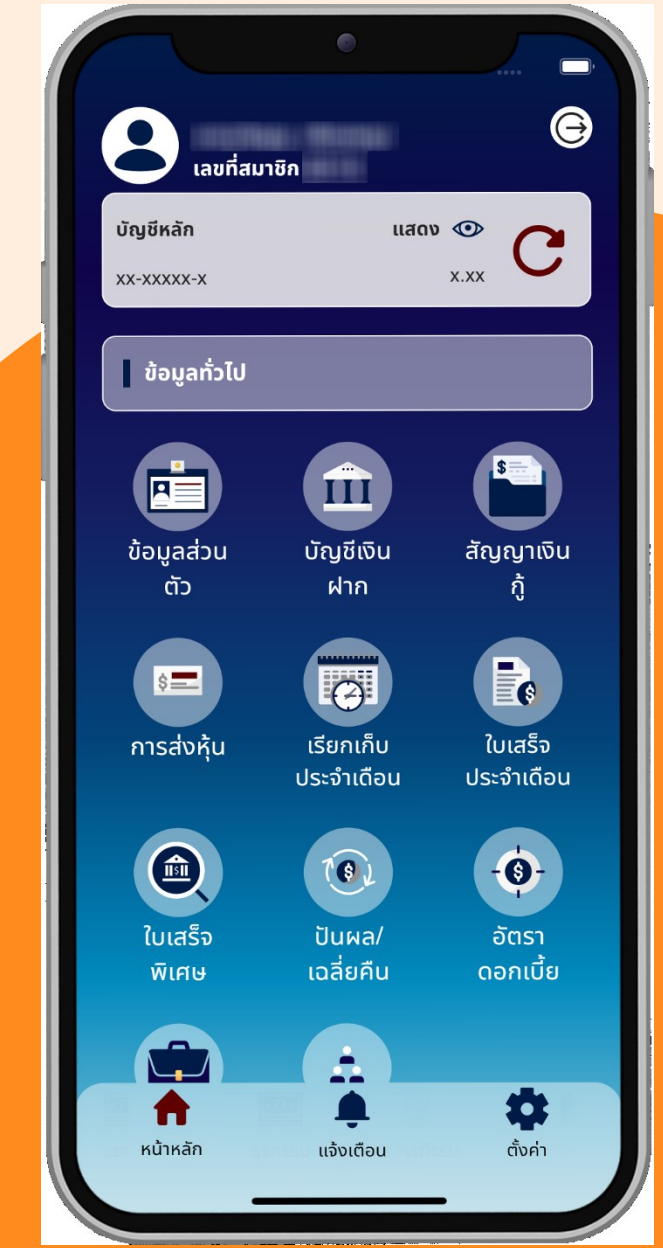

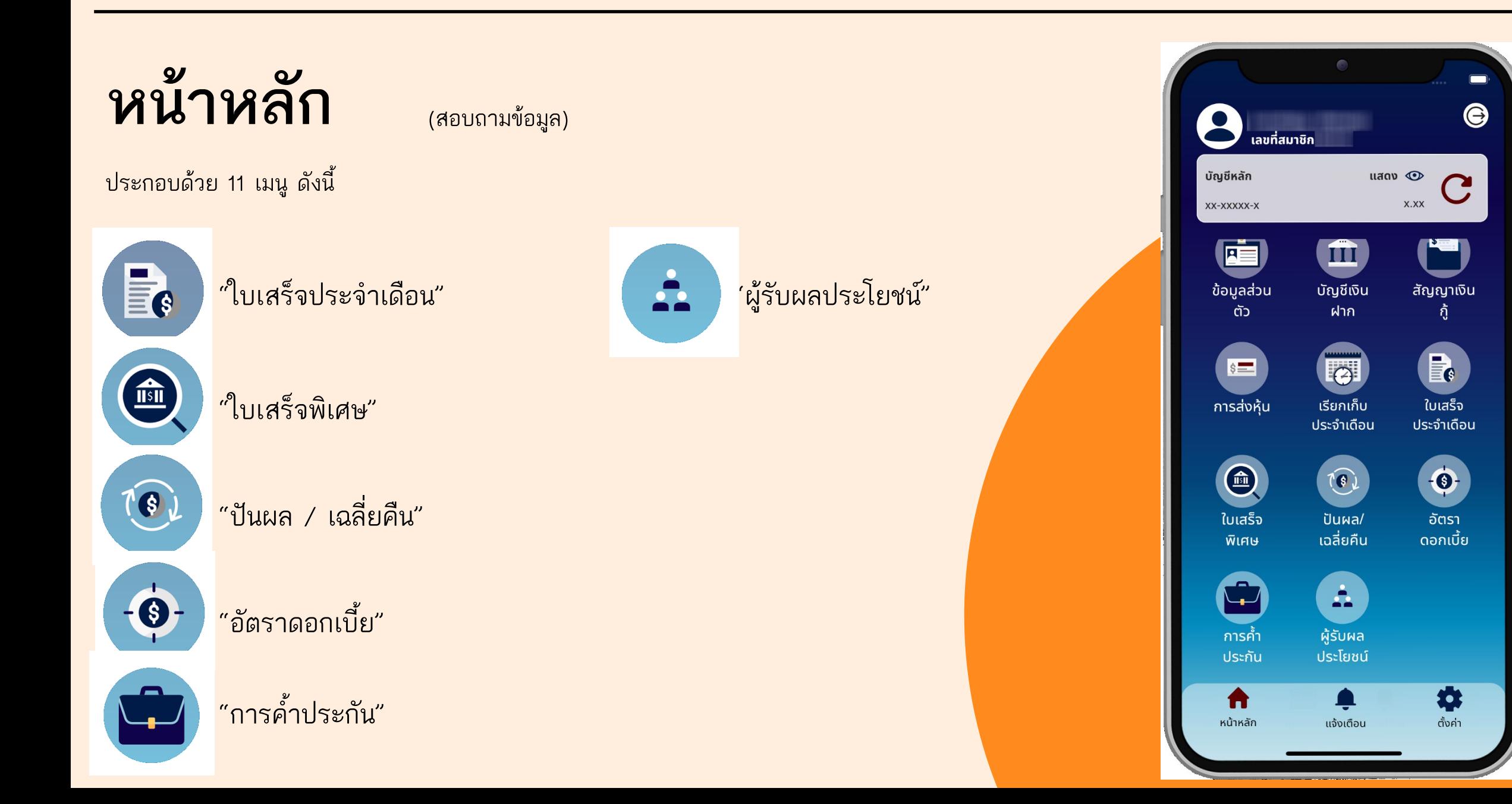

### **ธุรกรรม**

การลงทะเบียนธุรกรรม ประกอบด้วย 4 ขั้นตอน ดังนี้

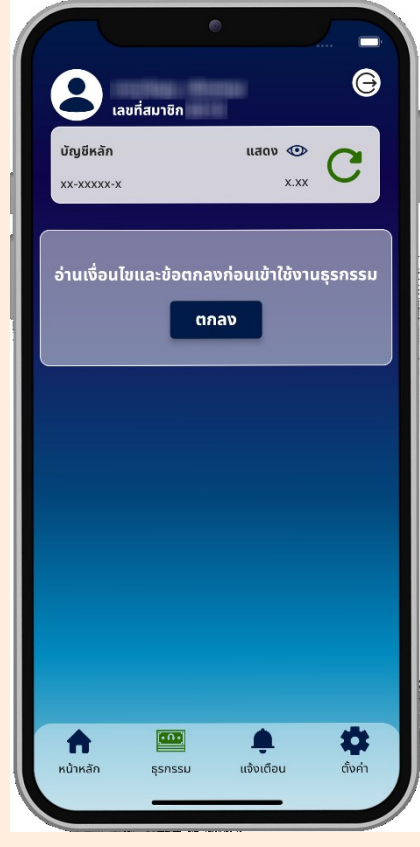

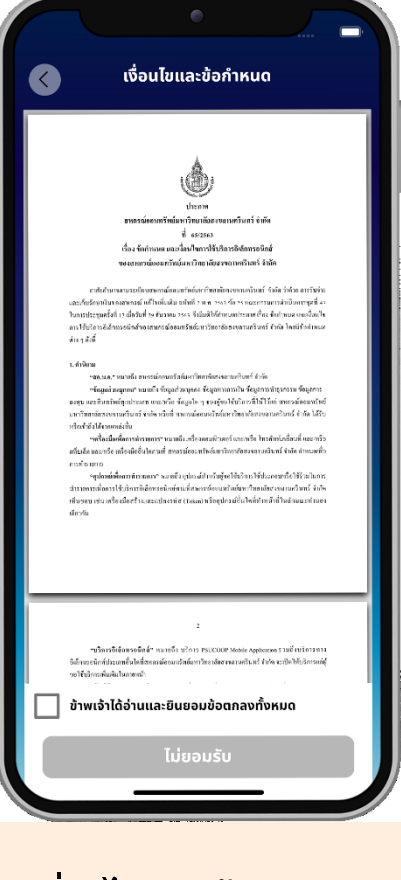

1. เมนู **"ธุรกรรม"** 2. หน้า **"เงื่อนไขและข้อก าหนด"**

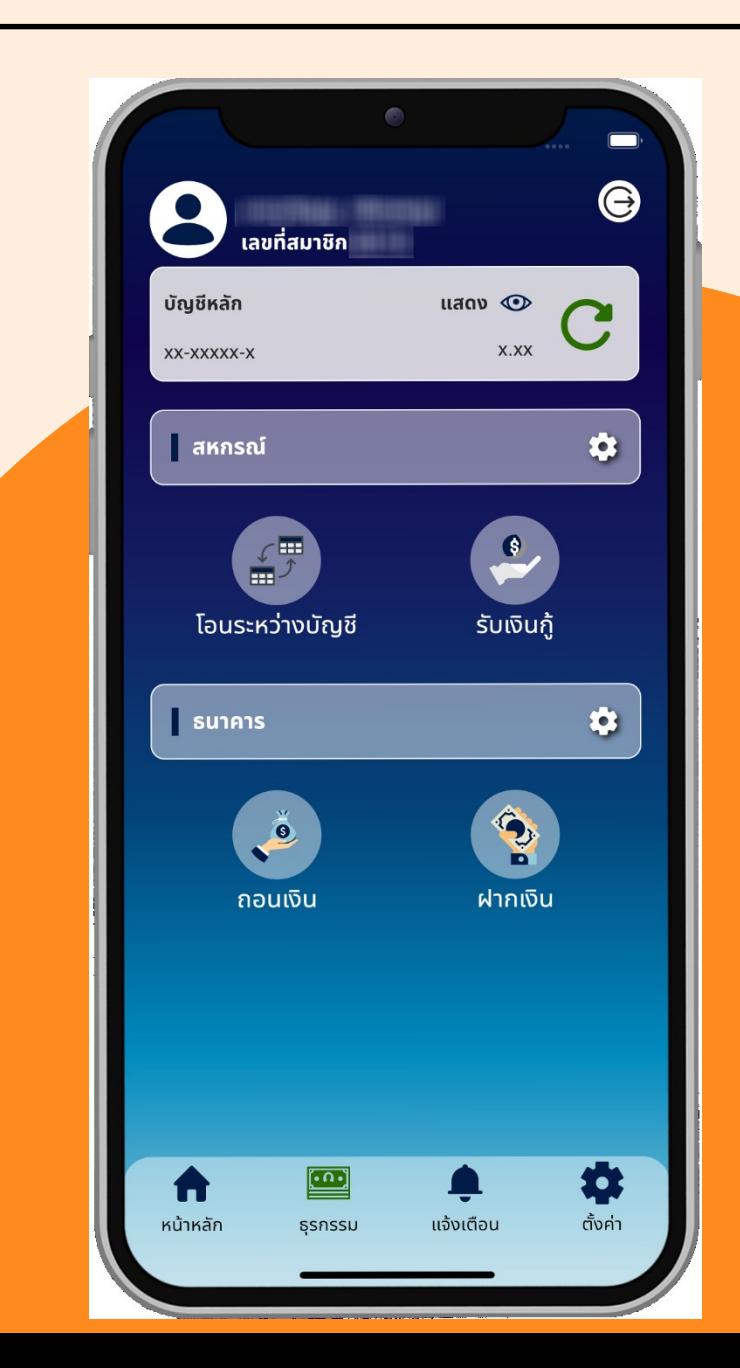

### **ธุรกรรม**

การลงทะเบียนธุรกรรม ประกอบด้วย 4 ขั้นตอน ดังนี้

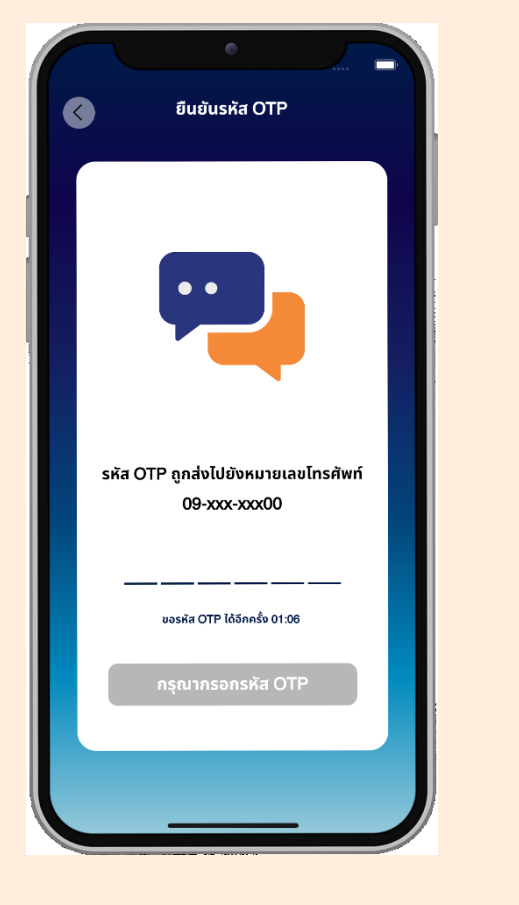

3. หน้า **"ยืนยันรหัส OTP"** 4. หน้าตั้งค่า **"รหัส PIN"**

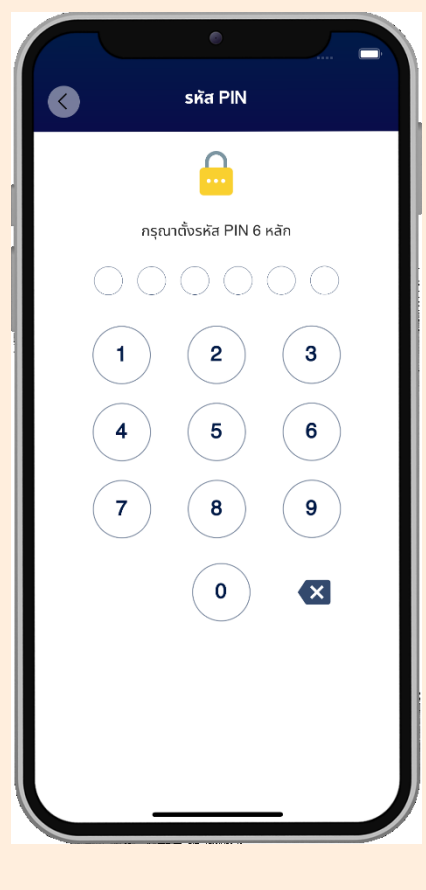

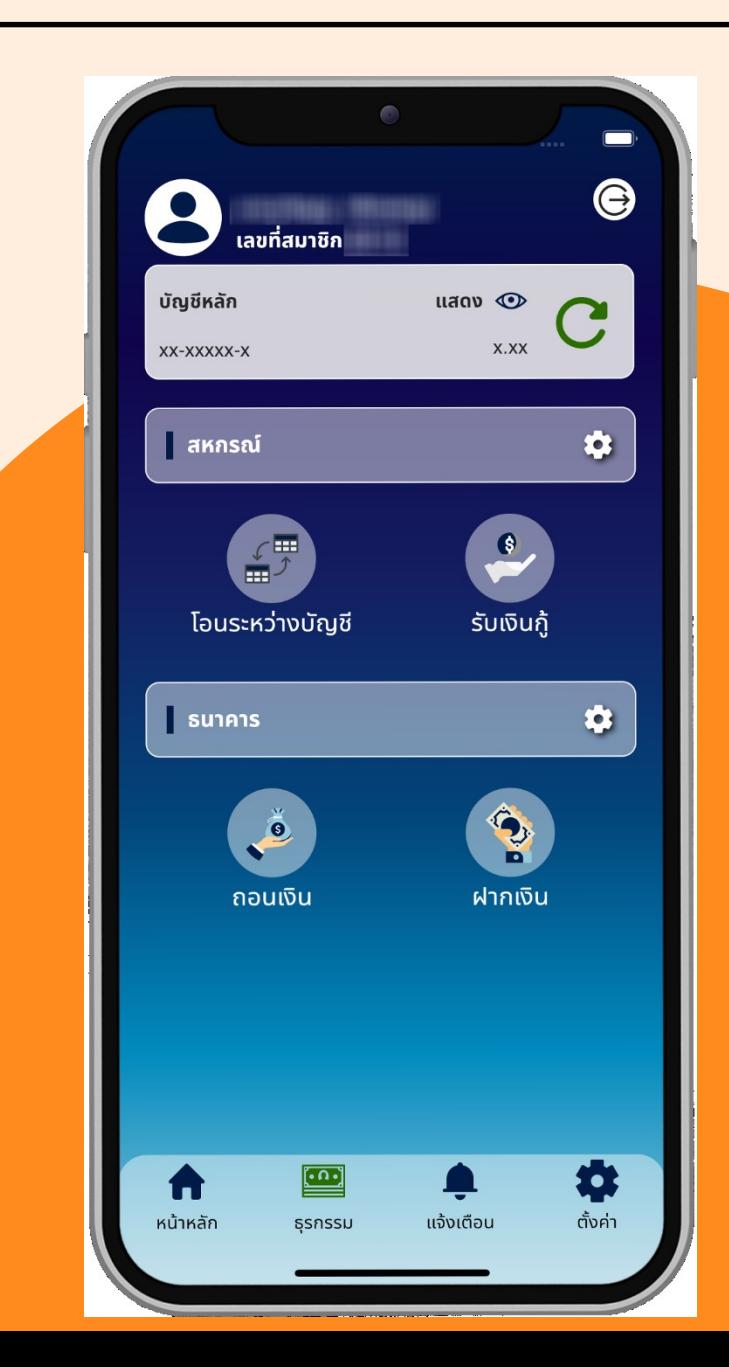

### **แจ้งเตือน**

ประกอบด้วย 5 ส่วน ดังนี้

- 1. โลโก้
	- ธุรกรรมภายในแสดงโลโก้ของ สหกรณ์
	- ธุรกรรมภายนอกแสดงโลโก้ของ

ธนาคาร

- 2. วันที
	- มุมบนซ้าย ตัวเลขวันที อักษรย่อ

เดือน ปี พ.ศ.

- 3. เวลา
	- มุมบนขวา ชั่วโมง นาที
- 4. หัวข้อรายการธุรกรรม
- 5. รายละเอียดธุรกรรม
	- จากบัญชี -> ไปยังบัญชี
	- จ่านวนเงิน XX.XX บ. (ทศนิยม 2 ต่าแหน่ง)

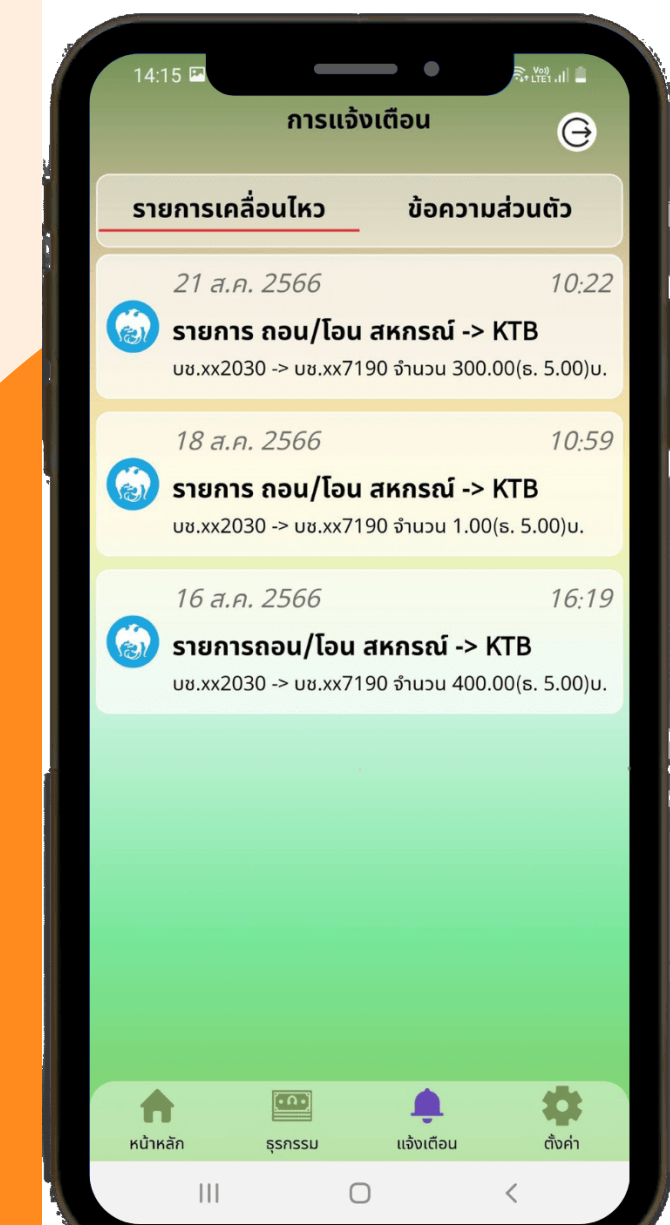

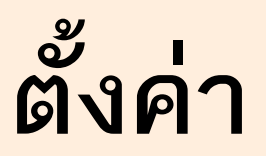

ประกอบด้วย 2 เมนู ดังนี้

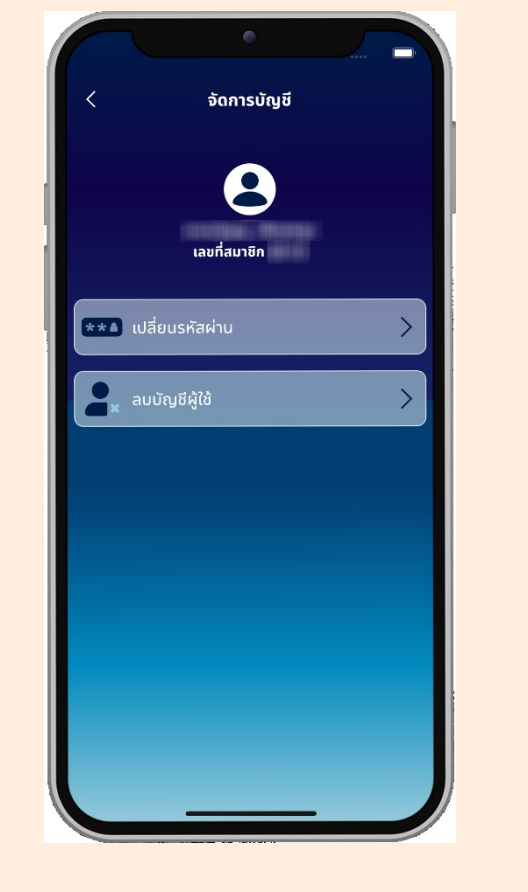

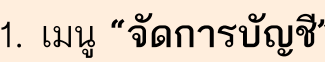

1. เมนู **"จัดการบัญชี"** 2. เมนู **"เกี่ยวกับแอปพลิเคชัน"**

เกี่ยวกับแอปพลิเคชัน

โปร่งใส

**OCE** DOSTU

ซุดปรับแต่งธีม

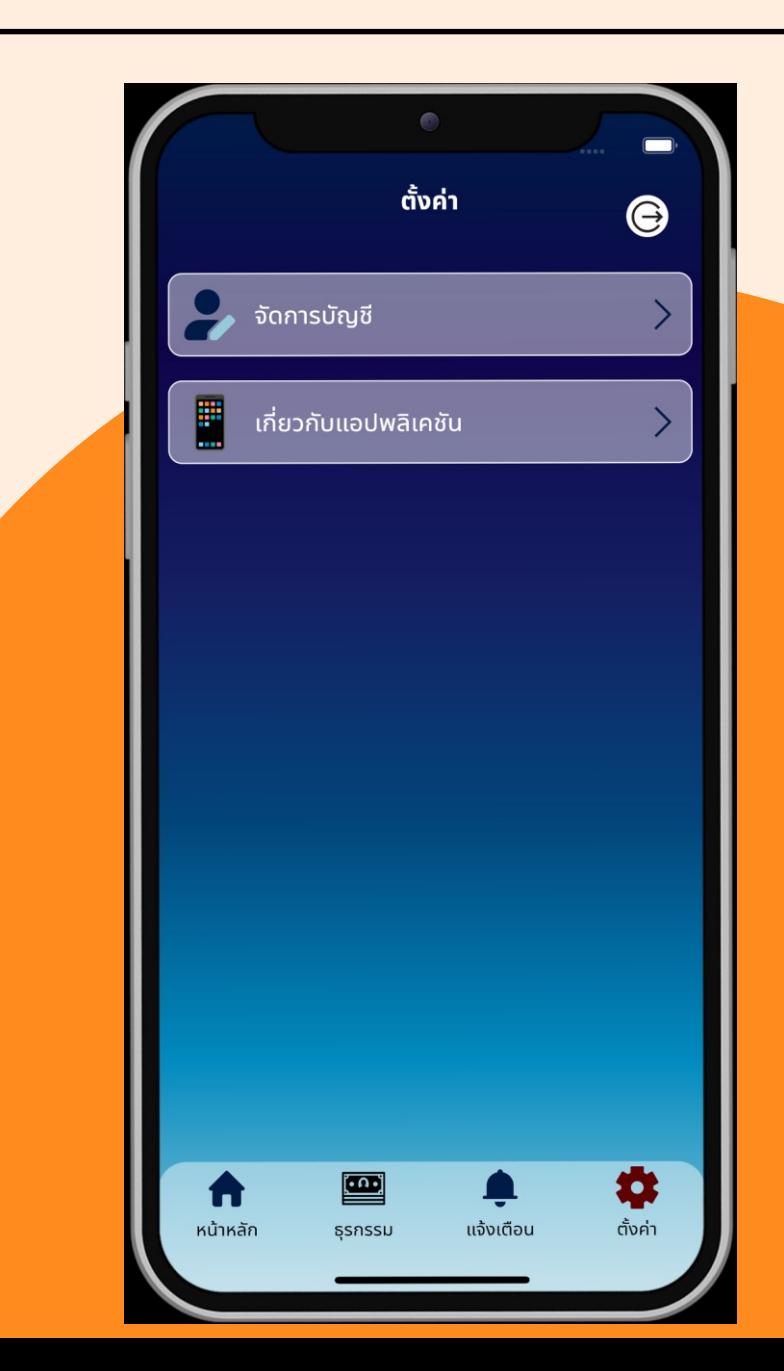

### **จัดการบัญชี**

ประกอบด้วย 2 เมนู ดังนี้

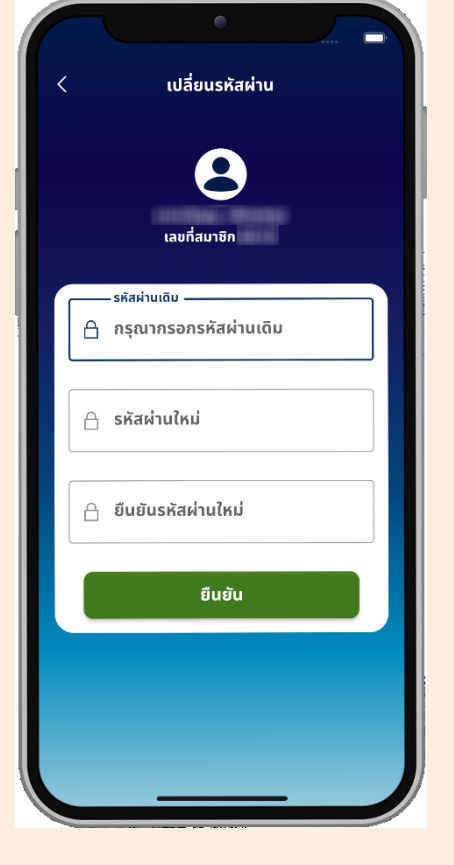

1. เมนู **"เปลี่ยนรหัสผ่าน"** 2. เมนู **"ลบบัญชีผู้ใช้"**

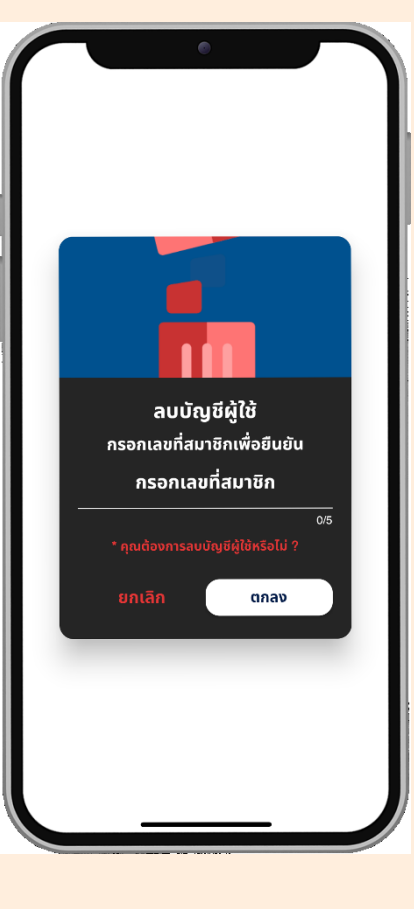

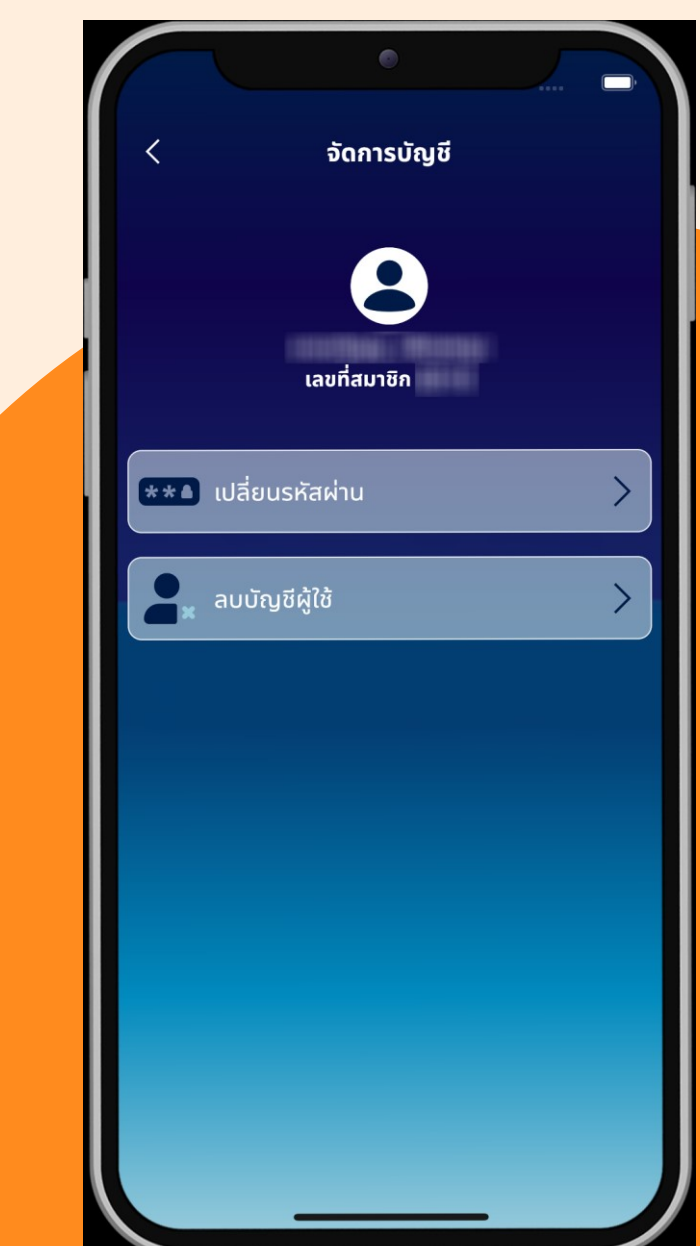

## **เปลี่ยนรหัสผ่าน**

ประกอบด้วย 3 ขั้นตอน ดังนี้

- 1. กรอก **"รหัสผ่านเดิม"**
- 2. กรอก **"รหัสผ่านใหม่"**
- 3. กรอก **"ยืนยันรหัสผ่านใหม่"**

เมื อท่าครบ 3 ขั้นตอนแล้วให้กดปุ่มสีเขียว **"ยืนยัน"** เพื อเปลี ยน รหัสผ่าน

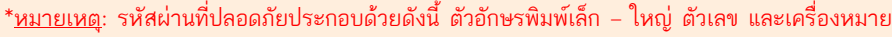

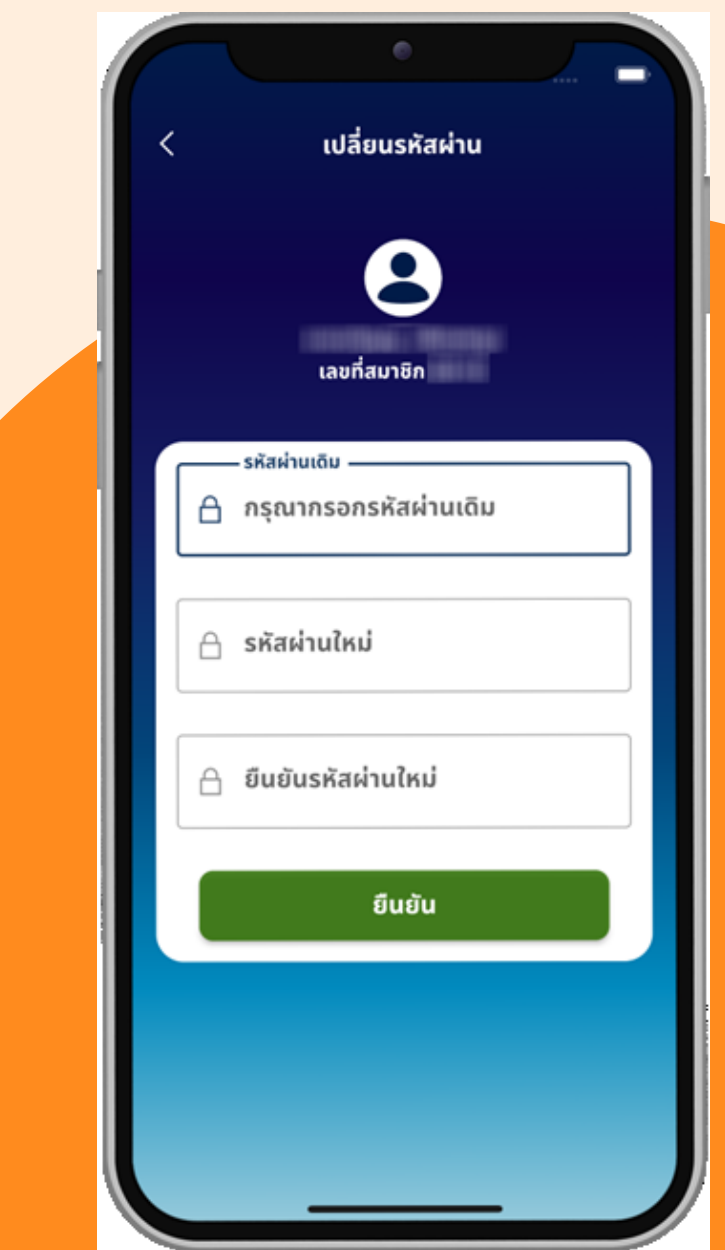

### **ลบบัญชีผู้ใช้**

ประกอบด้วย 2 ขั้นตอน ดังนี้

- 1. กรอก **"เลขที่สมาชิก"**
- 2. กดปุ่ม **"ตกลง"** และกดปุ่ม **"ใช่"** อีกครั้งเพื อยืนยันการลบบัญชี ผู้ใช้งาน

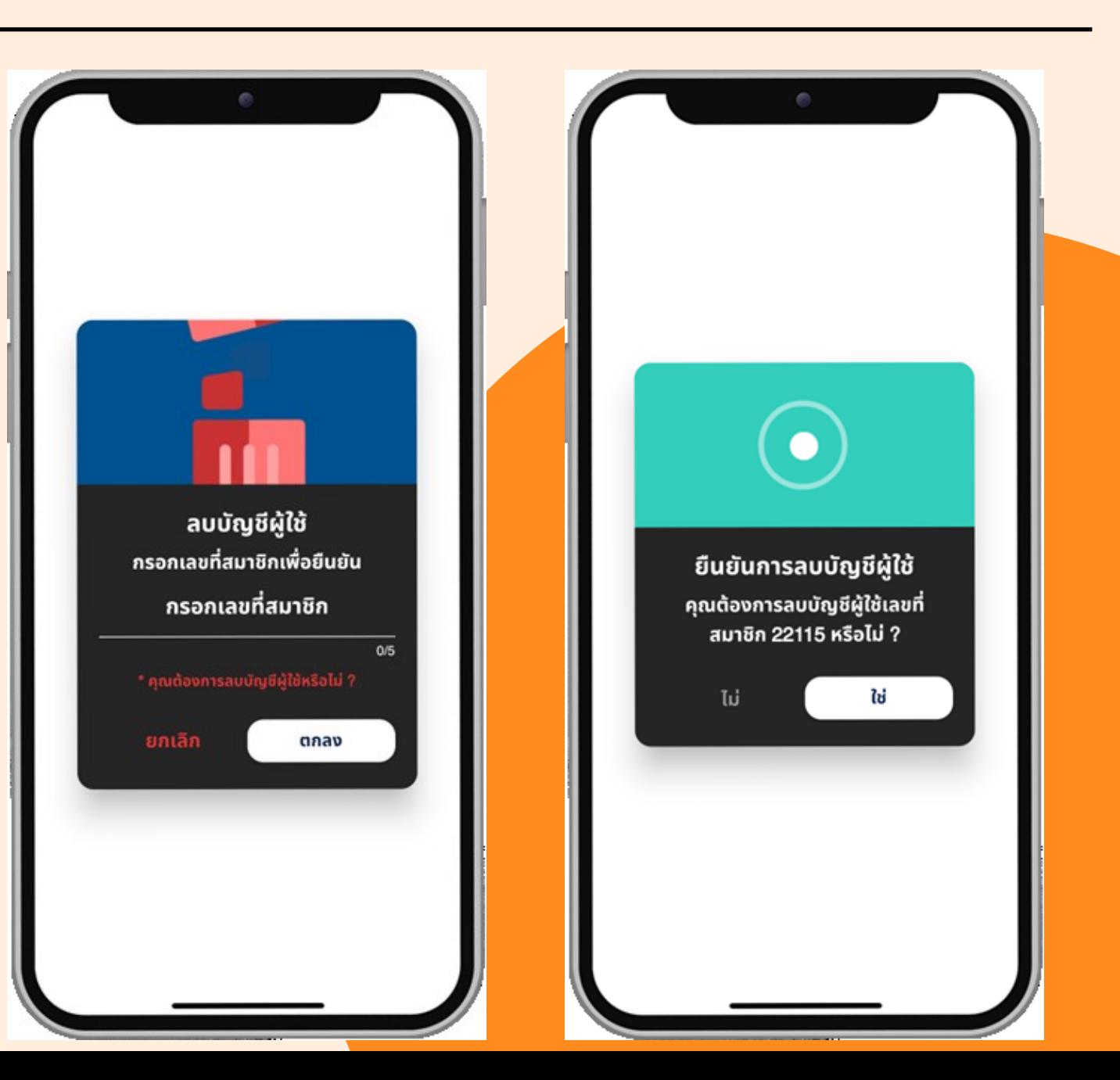